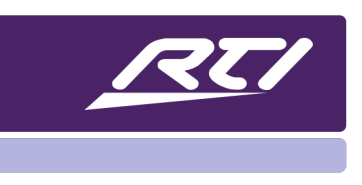

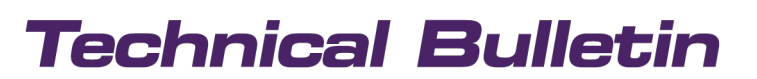

Programming Steps • Installation Notes • Integration Tips

## RTI | Miravue VIP-1 Manual

### **Contents**

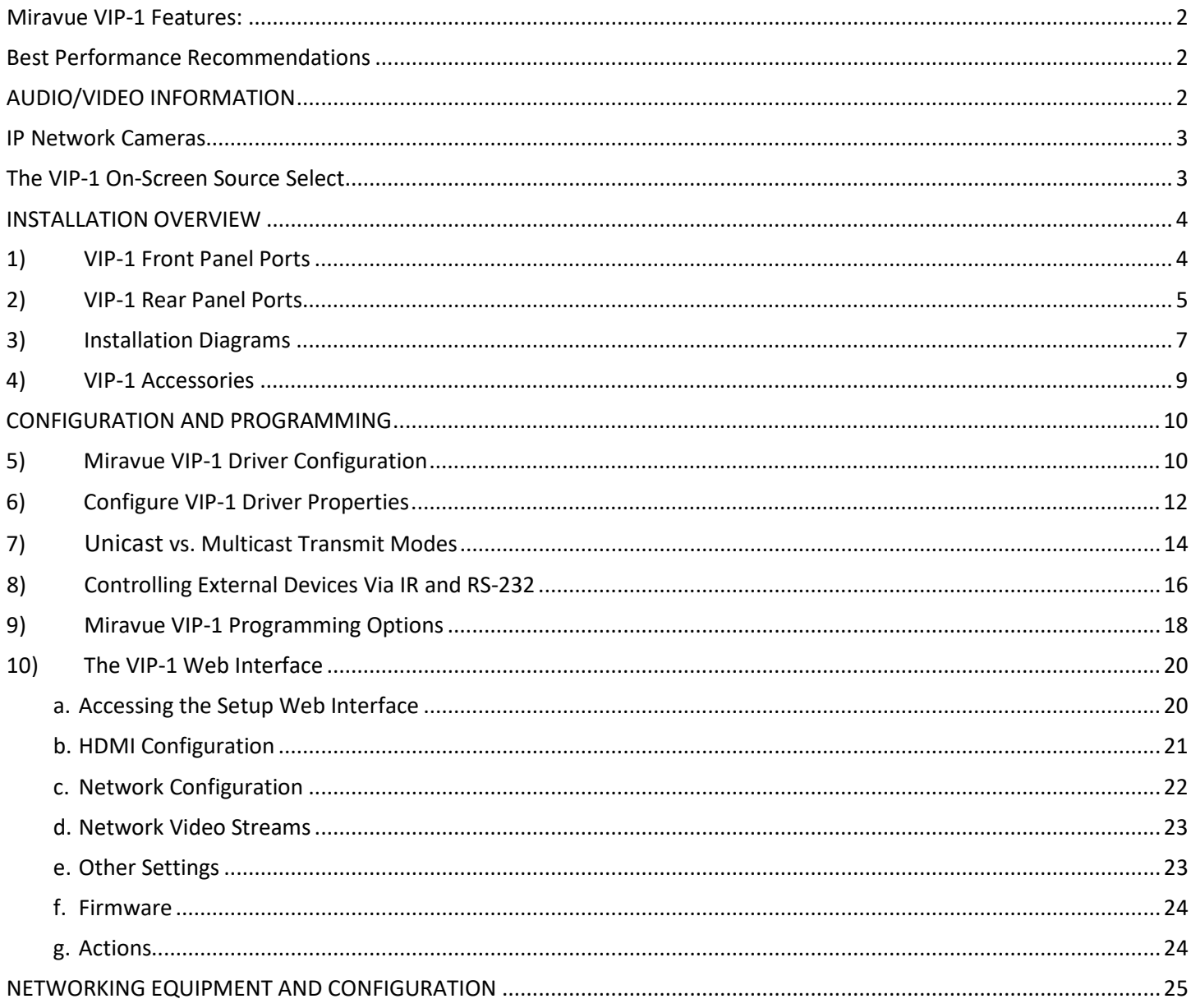

The Miravue VIP-1 provides AV distribution over wired and wireless Ethernet networking in the connected home or office. The VIP-1 encodes H.264 video up to its highest supported resolution (1080p) along with audio (Dolby 5.1). The result is a high quality video output signal with low network bandwidth requirements. For the ultimate in flexibility, the VIP-1 can be installed as a transmitter or receiver, and acts as an extension of the RTI control system, delivering IR and RS-232 control to devices.

### <span id="page-1-0"></span>**Miravue VIP-1 Features:**

- Miravue VIP-1 can be installed as a transmitter or a receiver.\*
- Supports video distribution via wired and wireless Ethernet.\*
- Supports HDMI/HDCP 1.x and 2.x video sources and displays (H.264).
- Integrates network video streams (e.g., IP Cameras).
- Built-in scaler matches the display's maximum resolution.
- Forwards IR and RS-232 commands from an RTI control system.
- Automatically provides stereo downmix with lipsync adjust for distributed audio systems.

### <span id="page-1-1"></span>**Best Performance Recommendations**

- It is critical that the networking equipment and "transmit mode" (unicast/multicast) are selected properly or network performance will be negatively affected.
- Systems requiring more than 6 VIP-1's should use a managed network switch.
- Each video stream occupies 15Mb of bandwidth. The total bandwidth depends on the number of video sources and transmit mode (unicast/multicast) that is used.
- The VIP-1 should be installed as a video transmitter or a receiver. NOTE: While the VIP-1 may be installed as a transceiver (simultaneously transmitting and receiving video), this implementation should be tested with the video devices and network equipment that will be used.
- Video distribution via wireless Ethernet should utilize a separate wireless network. Also, due to bandwidth requirements, limit the number of VIP-1's to 1-2 set to Unicast mode.
- Due to an HDCP limitation, there is a maximum of 32 video connections (simultaneous views) to a video source encrypted with HDCP.

## <span id="page-1-2"></span>**AUDIO/VIDEO INFORMATION**

### **Video Resolution and Audio Support**

The Miravue VIP-1 transceiver encodes H.264 up to its highest supported resolution and audio (i.e., 1080p and Dolby 5.1). If the end display cannot support the video resolution or audio format, the stream is downscaled or downmixed accordingly. The VIP-1 does not support 4k.

### **Audio Extraction**

Audio from the stereo-out port on the VIP-1 can be used with a centralized audio system (e.g., a whole-home audio). If the video source is distributed (i.e., not centralized), the audio from the stereo-out port on the VIP-1

would need to be wired back to the centralized audio system using high-quality shielded 3.5mm male-to-male stereo audio cables.

#### **Audio Sync adjustment**

The VIP-1 transceiver web interface setup program allows you to specify which audio stream (i.e., from the HDMI-in port or to the HDMI-out port) is delivered to the stereo-out port and the delay in milliseconds for lipsync adjust. Only one audio stream can be selected since there is only one stereo-out port. NOTE: Audio settings are configured via the VIP-1 web interface.

#### <span id="page-2-0"></span>**IP Network Cameras**

The VIP-1 devices can view network-based camera video using RTSP camera streams.

#### **INSTALLATION NOTES:**

- MJPEG video streams are not supported.
- You cannot view a camera stream on VIP boxes that have a local source connected.
- Use only VIP-1's that are setup as a receiver with no local source.
- Adjusting the resolution/framerate of the camera can improve the speed at which they connect.
- Tested IP cameras include: LILIN, IC Realtime, AXIS, and Alhua cameras.

### <span id="page-2-1"></span>**The VIP-1 On-Screen Source Select**

#### **Using the On-Screen Source Select**

Send the OK/Select command using IR via the RTI remote control or the TVs CEC compatible remote to display a list of video sources available on the network. The current source is indicated by a solid bar to the right of the source name. Use the UP and DOWN commands to navigate the menu and OK/Select to switch to the desired video source.

#### **The On-Screen Source List**

The on-screen source list is generated using the names of the video sources on the Miravue VIP-1 network plus any network video streams (IP cameras) added to the transceiver. Source names are defined in the twoway driver configuration in Integration Designer programming software. In addition, source names may be set in the VIP-1 web interface.

NOTES:

- Settings made within the web interface will be overwritten by configuration settings made in the RTI control system programming.
- Only video sources and displays that have the same 4-digit group ID (provided in the transceiver setup) will see each other, even if there are other VIP-1 transceivers on the same physical network.

## <span id="page-3-0"></span>**INSTALLATION OVERVIEW**

### <span id="page-3-1"></span>**1) VIP-1 Front Panel Ports**

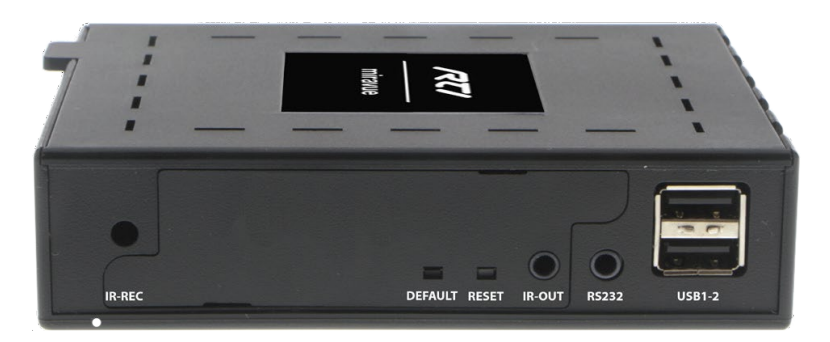

#### **IR-REC**

Infrared receiver, used for IR control of the VIP-1 via a remote control.

NOTE: This IR receiver is disabled if the IR-IN port is used.

#### **DEFAULT**

Button resets the VIP-1 to factory defaults if pressed and held for 10 seconds.

#### **RESET**

Button power cycles the VIP-1 if pressed and released.

#### **IR-OUT**

- Port delivers infrared control to an external device (e.g. TV, Satellite Receiver) from an RTI control system.
- Connect standard IR emitter to 3.5mm jack.

NOTE: VIP-1 must be configured as an expansion device in the Integration Designer system file.

#### **RS232**

- Port delivers serial communication to an external device (e.g. Projector, Blu-Ray) from an RTI control system.
- Connect a three wire cable (Tx, Rx, and GND) between 3.5mm jack and external device.
- RS-232 Jack Pinout: Tip=Rx In, Ring=Tx Out, Sleeve=GND

NOTE: VIP-1 must be configured as an expansion device in the Integration Designer system file.

#### **USB1-2**

USB port is used for firmware updates (via USB thumb drive), an extra LAN port when needed (via USB to RJ45 dongle), and keyboard input (not KVM). Valid keys (select, up, down, left, right) to display and navigate the onscreen list of available sources.

### <span id="page-4-0"></span>**2) VIP-1 Rear Panel Ports**

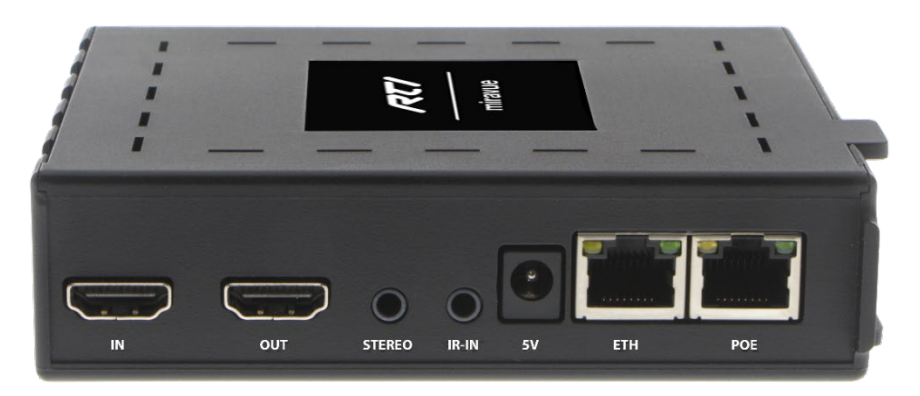

#### **HDMI-IN**

Connects to a video source (cable/satellite receiver, Blu-ray player, Apple TV, Fire TV, Roku). Refer to website for supported video resolutions, audio formats, and HDMI/HDCP devices.

#### **HDMI-OUT**

Connects directly to a video display (e.g., TV or projector) or to an HDMI passthrough device (e.g., Soundbar, AV Receiver) and then to the video display. Refer to website for supported video resolutions, audio formats, and HDMI/HDCP devices.

#### **STEREO**

Connects to an external device's stereo audio-in port (e.g., TV, Soundbar, audio matrix). This downmixed (when applicable) analog stream can be delayed for lip sync adjust for either the video source or the video display, but not both. NOTE: Audio settings are configured via the VIP-1 web interface.

#### **IR-IN**

Infrared input for infrared control of the VIP-1 using an infrared receiver (purchased separately).

#### IMPORTANT NOTES:

- The VIP-1 IR-IN input is not compatible with IR delivered using a hard-wired cable directly from an RTI control processor.
- IR passthrough is not supported.
- The built-in IR eye on the front panel is disabled when this jack is in use.

### **5V**

Connects to the included 5VDC/2.4 Amp power supply. NOTE: Power may also be supplied to the VIP-1 via the Ethernet - PoE port.

### **ETH**

This port is NOT supported and should not be used.

### **POE**

Connects to an Ethernet network switch (10/100/1000Mb, generic or managed) using Ethernet cable (Cat-5/6/7) up to 100m/330ft.

## <span id="page-6-0"></span>**Installation Diagrams**

In this **Centralized Design**, the VIP-1s are configured as a video transmitter or receiver. The video sources and displays are each connected to a VIP-1.

**NOTE:** The VIP-1 should be installed as a video transmitter or a receiver (as shown). NOTE: While the VIP-1 may be installed as a transceiver (simultaneously transmitting and receiving video), this implementation should be tested with the video devices and network equipment that will be used.

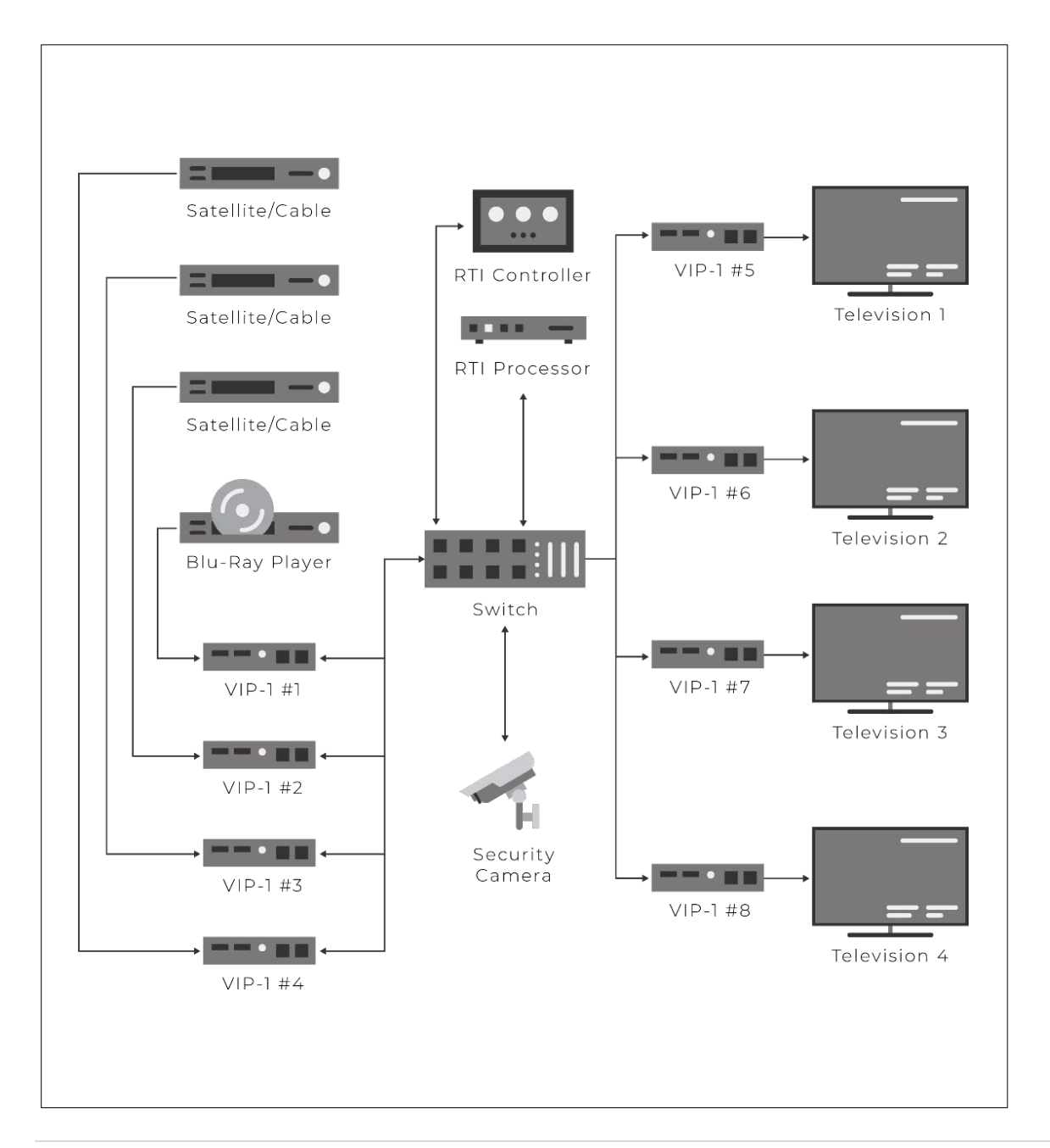

In this **Hybrid Design**, VIP-1's are installed in multiple configurations, including:

- As a wired receiver
- As a wired transceiver (simultaneously transmitting and receiving video)
- As a wireless video source

NOTE: While the VIP-1 may be installed as a transceiver (simultaneously transmitting and receiving video), this implementation should be tested with the video devices and network equipment that will be used.

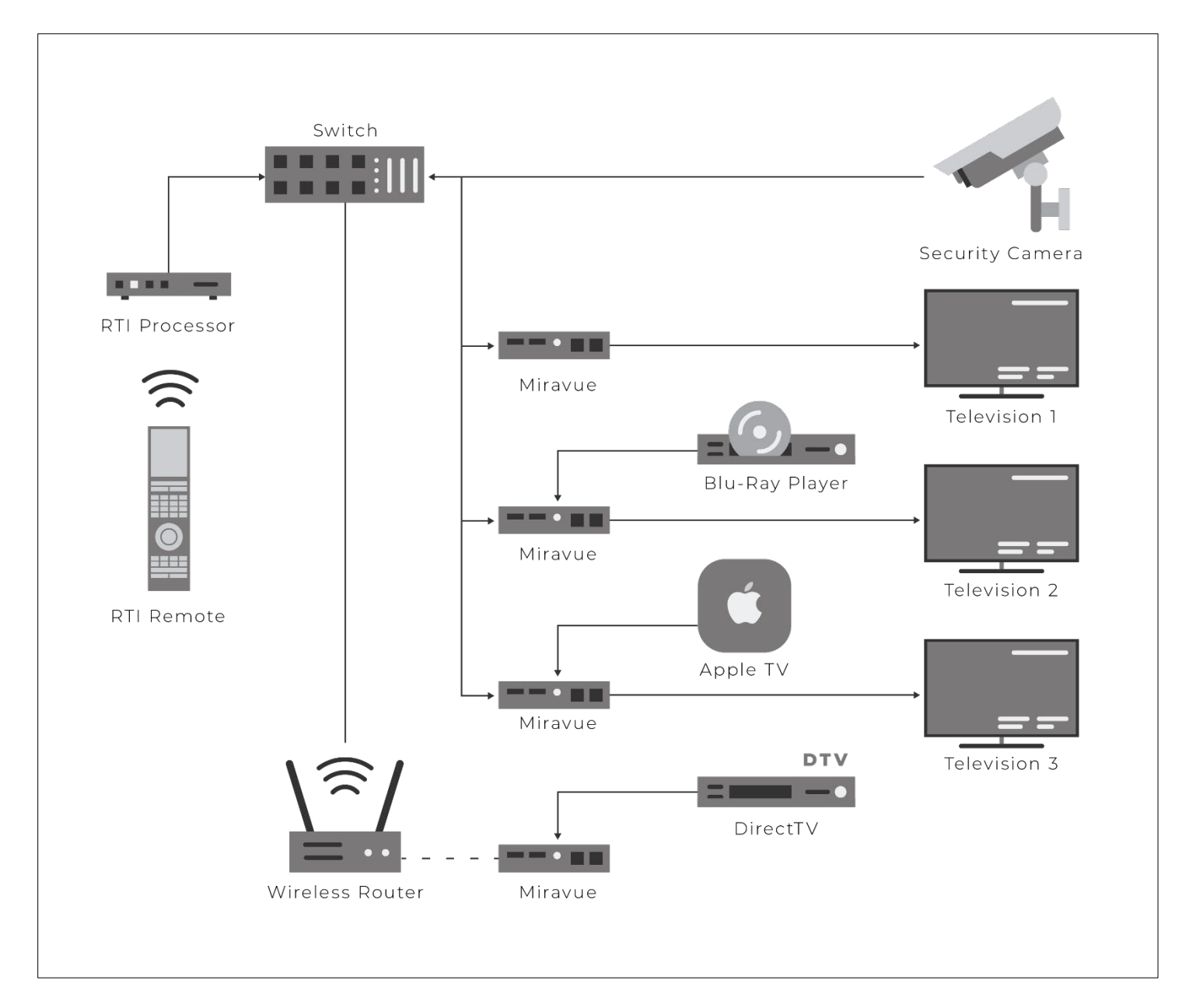

**RTI | Miravue VIP-1 Manual**

### <span id="page-8-0"></span>**3) VIP-1 Accessories**

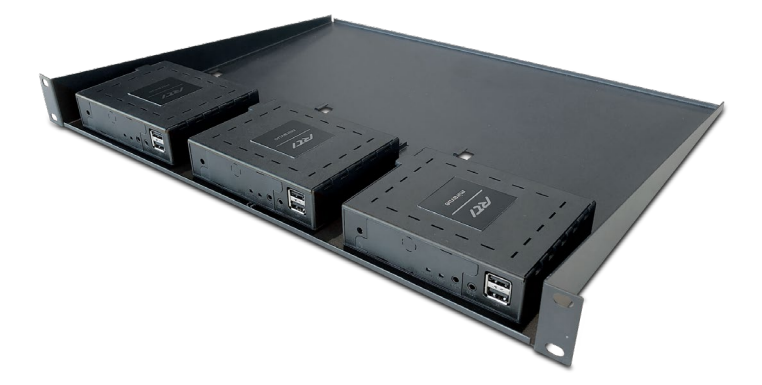

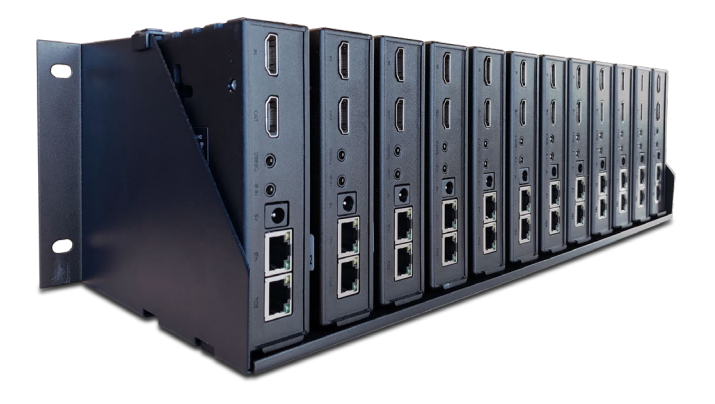

**RMK-3 Rack Mount Kit** for 3 VIP-1 units

**RMK-12 Rack Mount Kit** for 12 VIP-1 units

## <span id="page-9-0"></span>**CONFIGURATION AND PROGRAMMING**

### <span id="page-9-1"></span>**4) Miravue VIP-1 Driver Configuration**

Download the current version of the Miravue driver and documentation on the RTI dealer site. Unzip the contents of the driver to the directory where APEX points to for drivers. This can be changed by clicking the "Options" tab in the top toolbar and selecting "set directories."

Using the "Add Workspace Item" select the driver tab and search for "Miravue" using the search box.

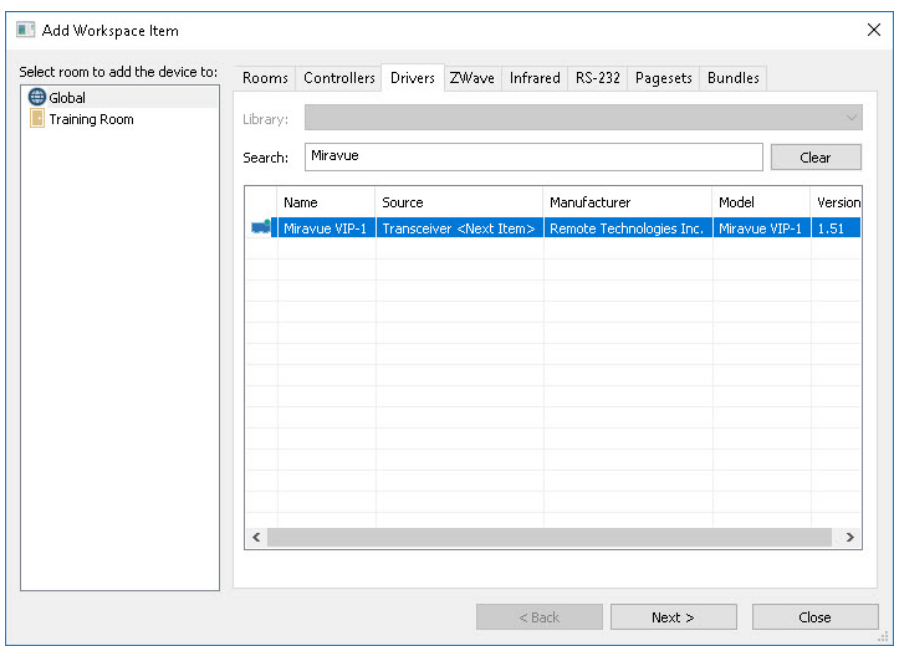

Select a room or global area where the Miravue should be located and click "Next" to add the driver to APEX. Since this is a new instance of the driver, it will automatically generate a "Transceiver 1" naming convention. It is recommended that you change the name to something that will help you identify the device when programming. Name it "Living Room Miravue" or "Blu-Ray Miravue" depending on the display, source, or location it is serving. Continue this process adding all the Miravue devices to the project file.

Repeat the process to add additional devices, making sure the "Instance" drop-down field is set to the existing driver. This will continue to increment the Miravue count as you add more Miravue VIP-1's.

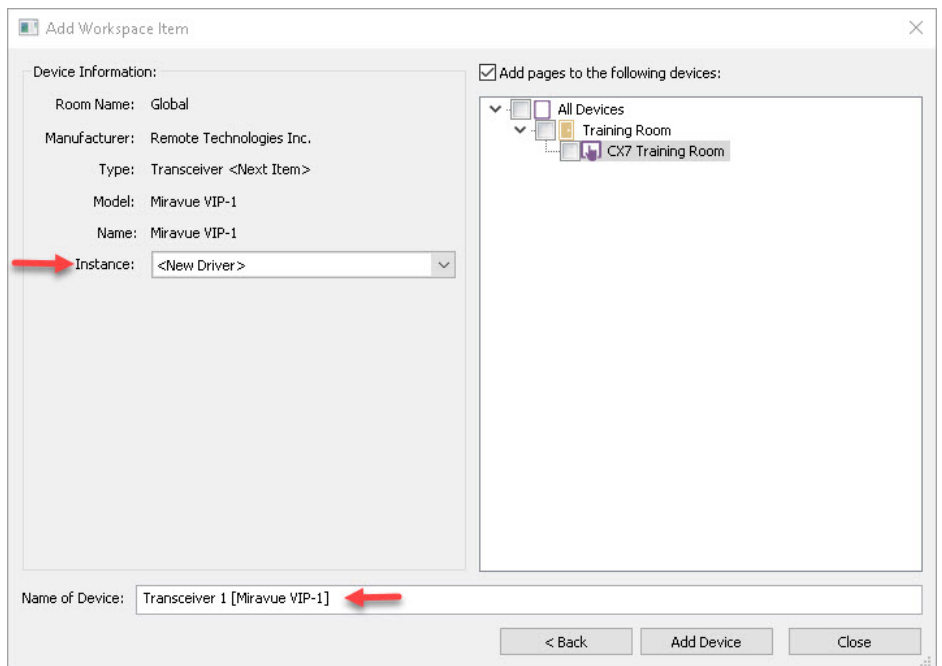

### <span id="page-11-0"></span>**5) Configure VIP-1 Driver Properties**

Once all VIP-1 devices are added, you must configure the driver properties before continuing. Select the Miravue driver from the driver section of the system tree and select "driver properties." Enter the settings required for each VIP-1 (described below). Refer to the "Driver Info" tab for additional configuration details.

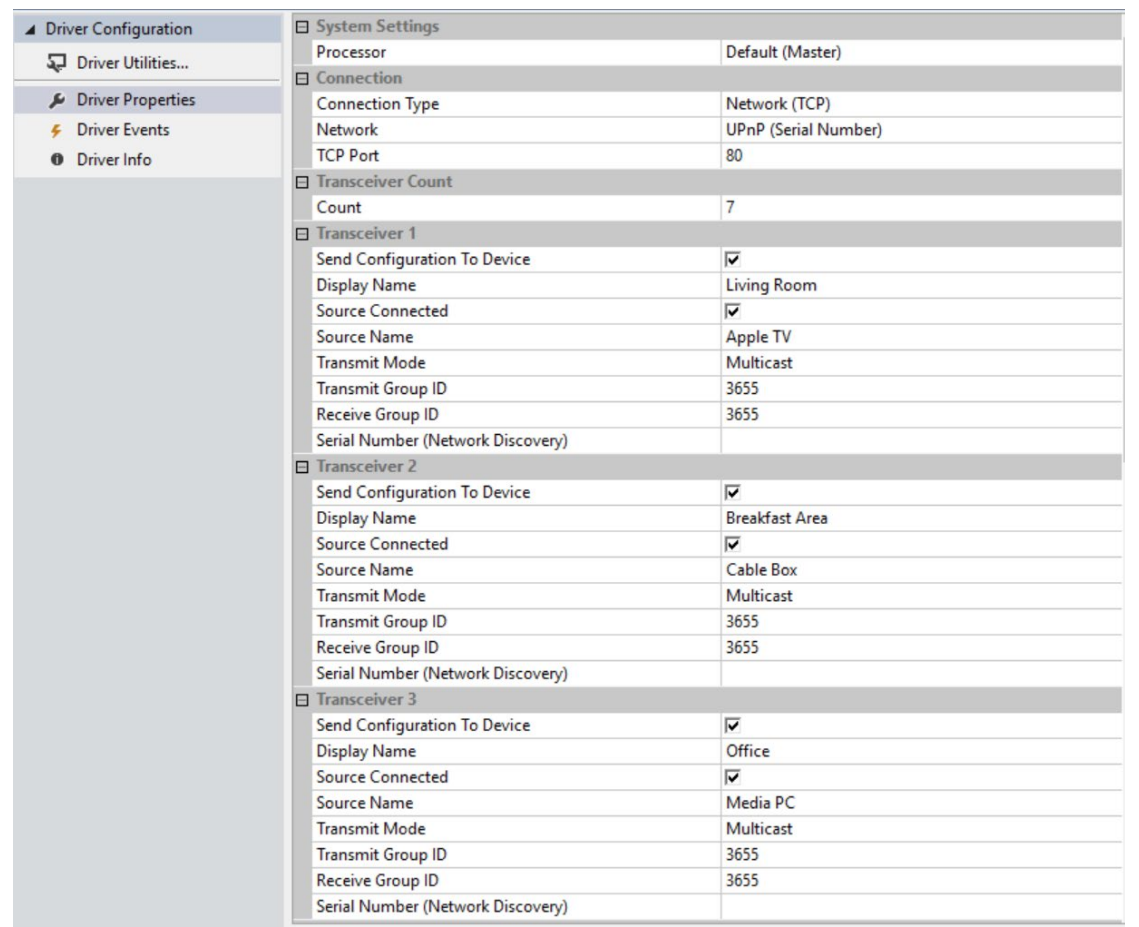

#### **Connection Type:** Network (TCP)

**Network:** User has the option of UPnP (Serial Number), UPNP (Friendly Name), or Static Entry (IP Address)

#### **TCP Port:** Default is set to 80

**Transceiver Count:** Enter the transceiver count to match the number of Miravue units in your project file. This will open configuration options for all your devices.

**Send Configuration to Device:** This checkbox allows the integrator to decide if sending an update to a particular VIP-1 is necessary. In the event an update is needed for only one VIP-1, unchecking this box will prevent units from needing to reboot.

**Display Name:** Name that is to appear in the web application, the main miravue screen, and the name that is associated with the variable "Name".

**Source Connected:** This checkbox asserts that a source is connected to the "HDMI IN" connection of the VIP-1 when checked.

**Source Name:** Source name that is to appear in web application, in the main miravue screen, as well as the name that is associated to the variable "Local Source Name".

**Transmit Mode:** User may choose between "Unicast" and "Multicast" depending on the system configuration. *See "Unicast vs. Multicast Transmit Modes" for important information.*

**Transmit Group ID:** Make sure all VIP-1 units in the system use the same ID. This becomes increasingly important when multiple systems are in the same network.

**Receive Group ID:** Make sure all VIP-1 units in the system use the same ID. This becomes increasingly important when multiple systems are in the same network.

**Network Discovery:** The option presented here is dependent on what was selected in the "Network" portion of the configuration under "Connection". If "Serial Number" then enter the serial number. If "Friendly Name" then enter the friendly name. If "Static Entry" then enter that IP Address assigned to the VIP-1 unit.

### <span id="page-13-0"></span>**6) Unicast vs. Multicast Transmit Modes**

In **Unicast Transmit Mode** is generally recommended and is useful for small networks or for wireless video distribution. In this mode, the VIP-1 delivers a separate video stream from a source to each display (displays do not share video streams). If a source is not being viewed, there is no stream on the network for that source. **NOTE:** In Unicast Mode, the maximum simultaneous streams from a single video source is four. If more than four simultaneous connections to a single video source are required, multicast mode should be used.

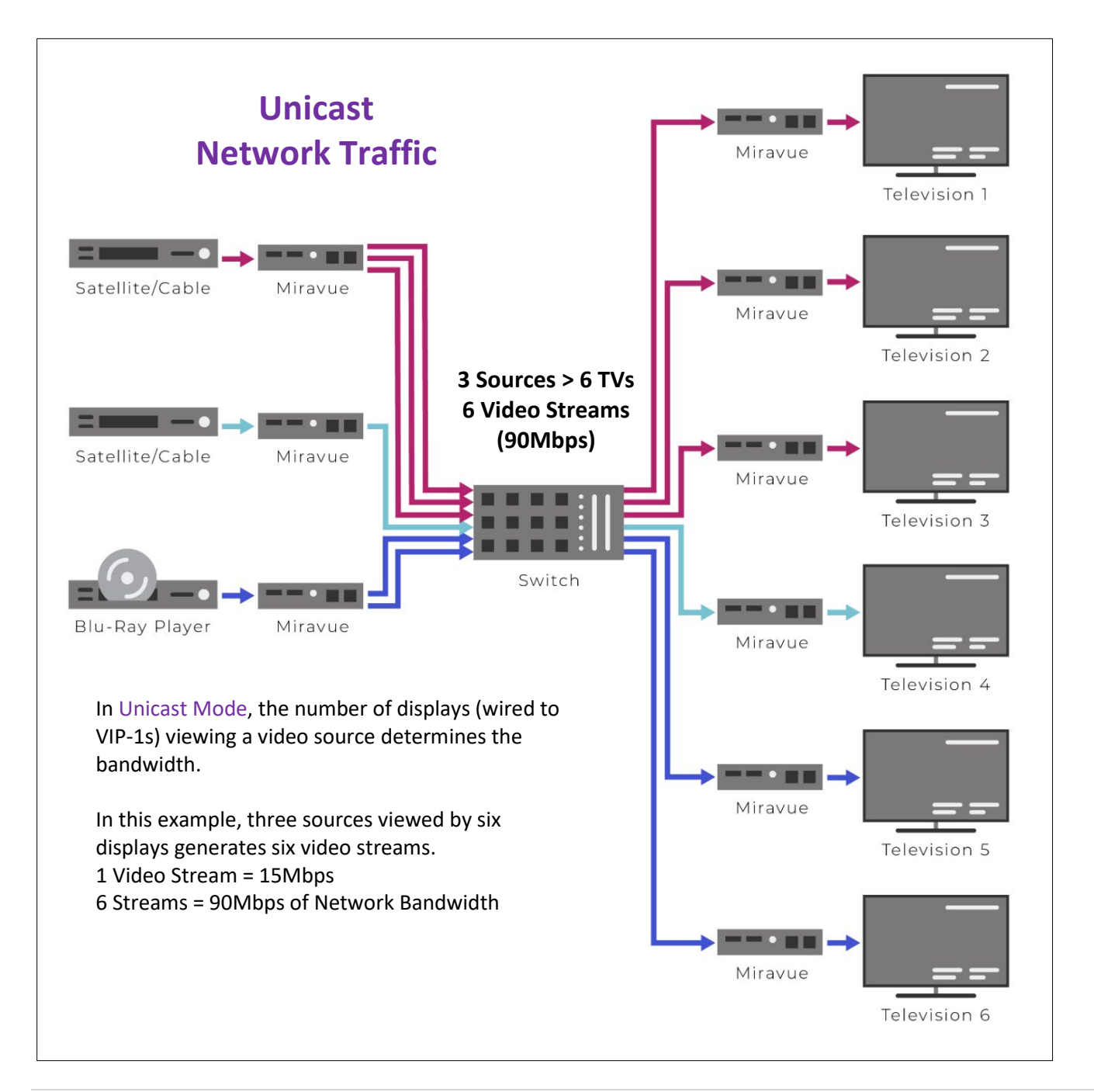

In **Multicast Transmit Mode** the VIP-1 delivers the video stream from each video source to multiple displays. This is useful in larger systems that require more than four displays to view a source.

**IMPORTANT NOTE:** Caution must be taken in Multicast Mode, each video stream is delivered to every device on the entire network, not just the display viewing it. This allows more displays to view a source, however, this mode can "flood" the network with unwanted data, causing network performance to suffer. Therefore, multicast mode is only recommended when a network switch with "IGMP Snooping with Query" is used, and a VLAN or a separate network is used. IGMP Snooping with Query allows only the desired video stream to be sent to the corresponding VIP-1, reducing network traffic and minimizing the risk of flooding a network with unwanted packets.

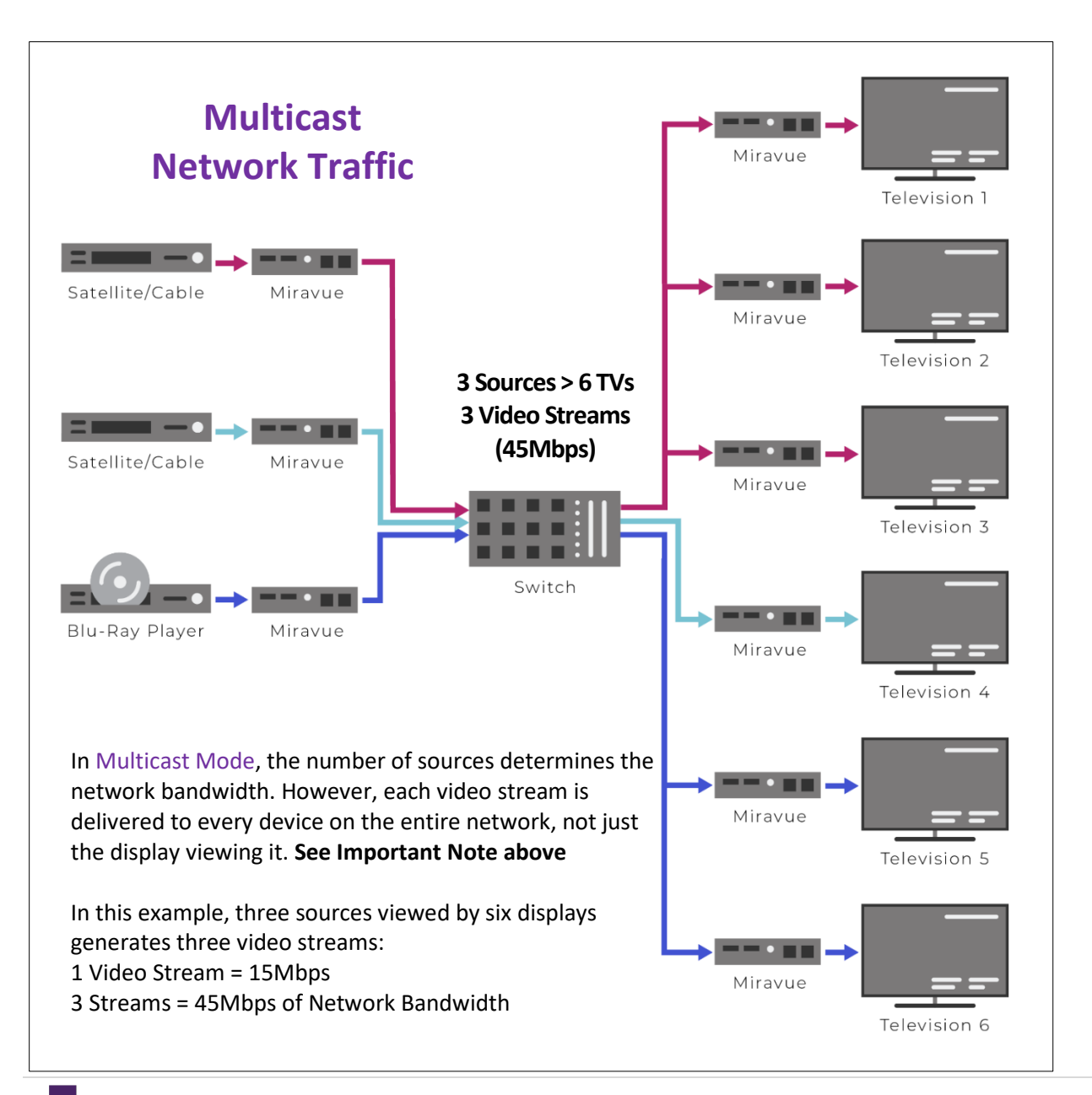

### <span id="page-15-0"></span>**7) Controlling External Devices Via IR and RS-232**

If Miravue VIP-1 devices are being utilized for IR or RS-232 control of external devices from the RTI control system, you must set them up as expansion devices in the Integration Designer System File. Select the processor in the system tree and then "Expansion Devices" in the partition to the right. Next, select "Add Expansion Device" and select "VIP-1" from the list of expansion devices available.

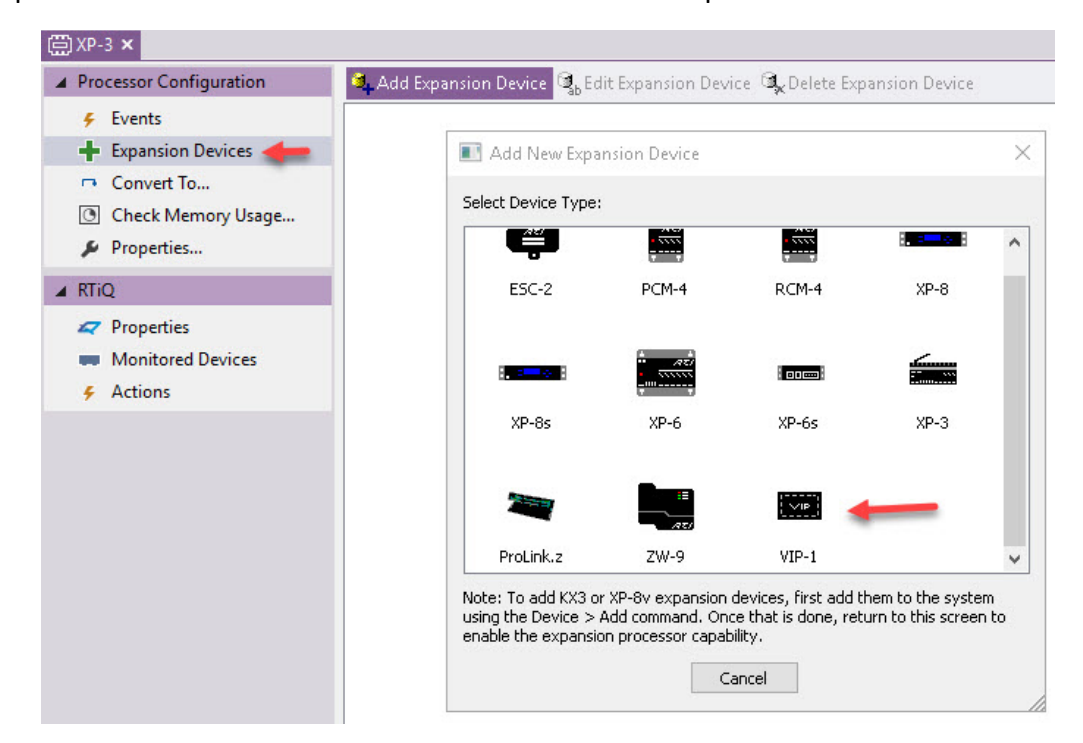

An "Edit VIP-1" popup window will appear. For easier identification, it is recommended to name the Miravue device the same or similar to the project file. Select the MAC radio button and enter the MAC Address you will find on the label at the bottom side of the VIP-1 unit.

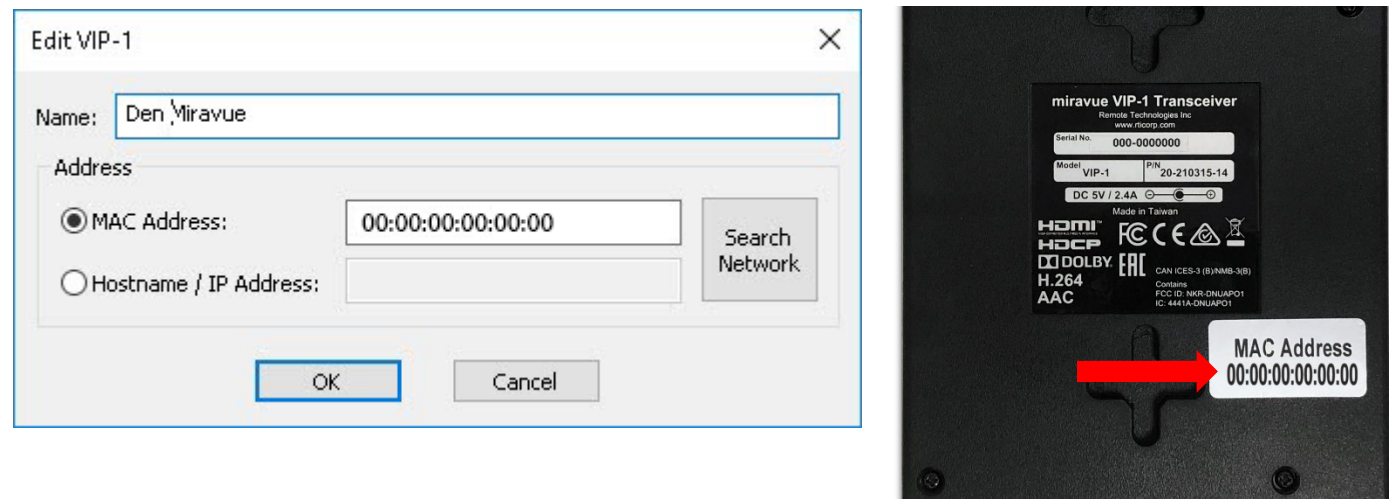

Continue to add expansion devices as needed, repeating the process as described. Miravue devices will now be available as a routable MPIO or RS-232 port when adding devices in the software.

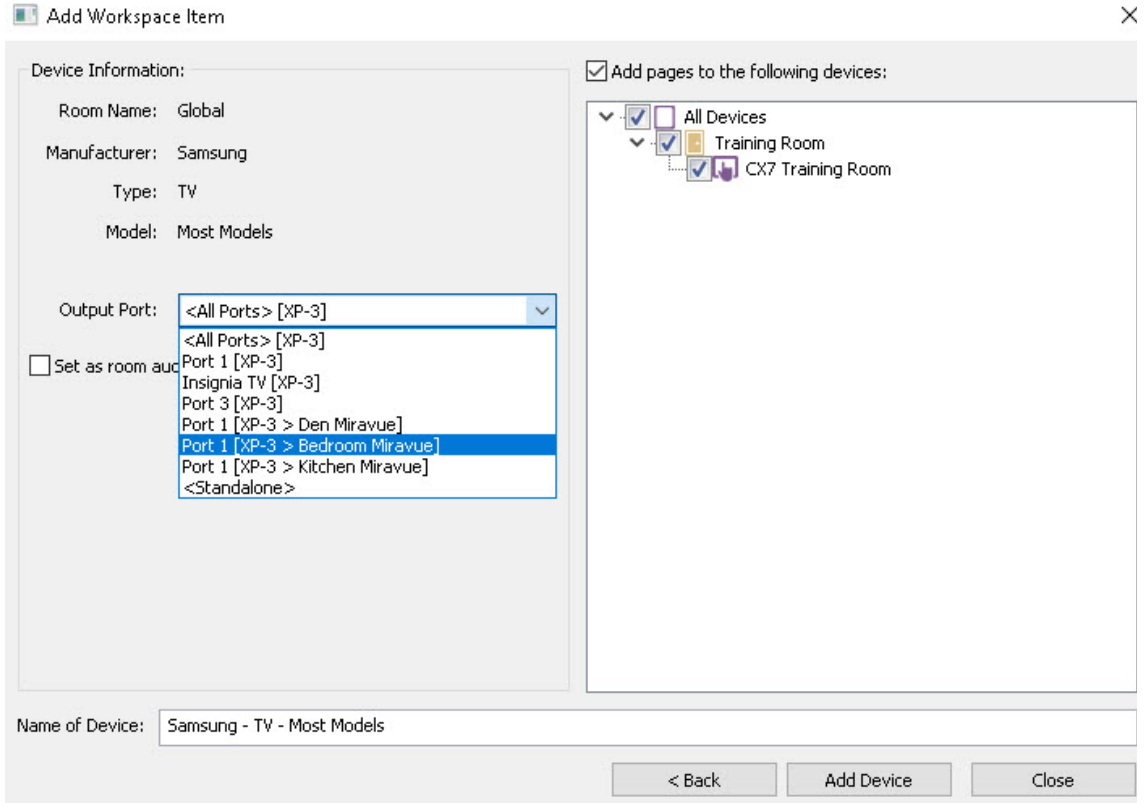

### <span id="page-17-0"></span>**8) Miravue VIP-1 Programming Options**

When programming the Miravue using the driver, there are many macro options available.

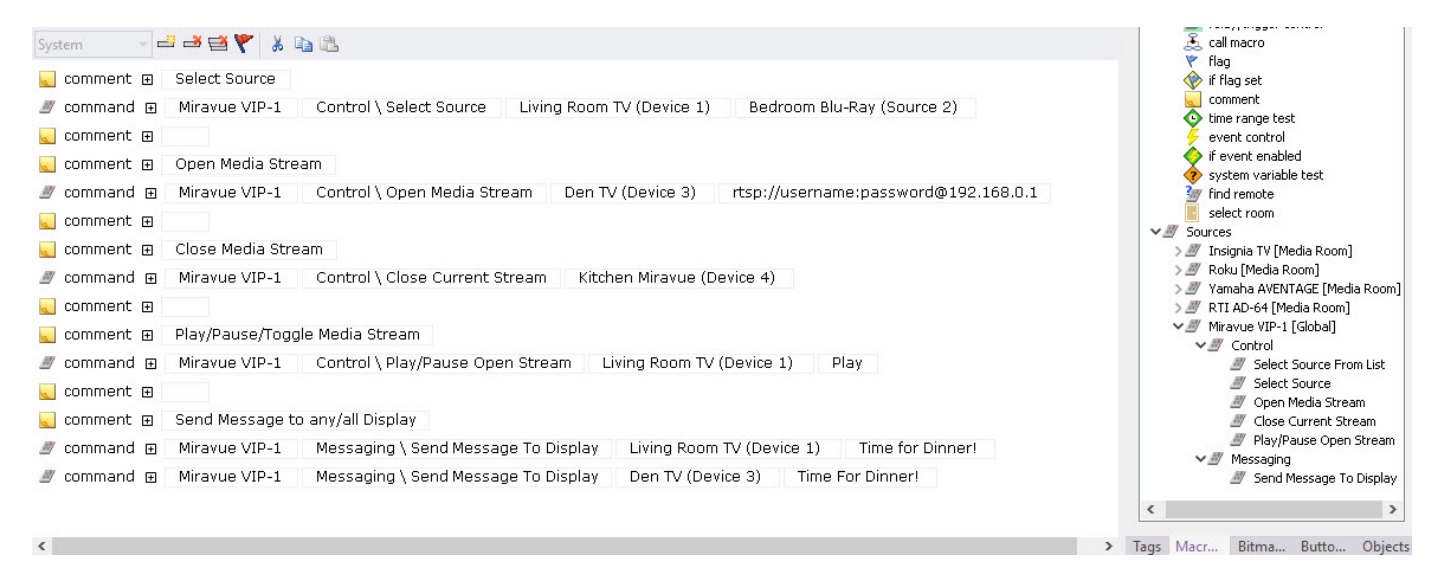

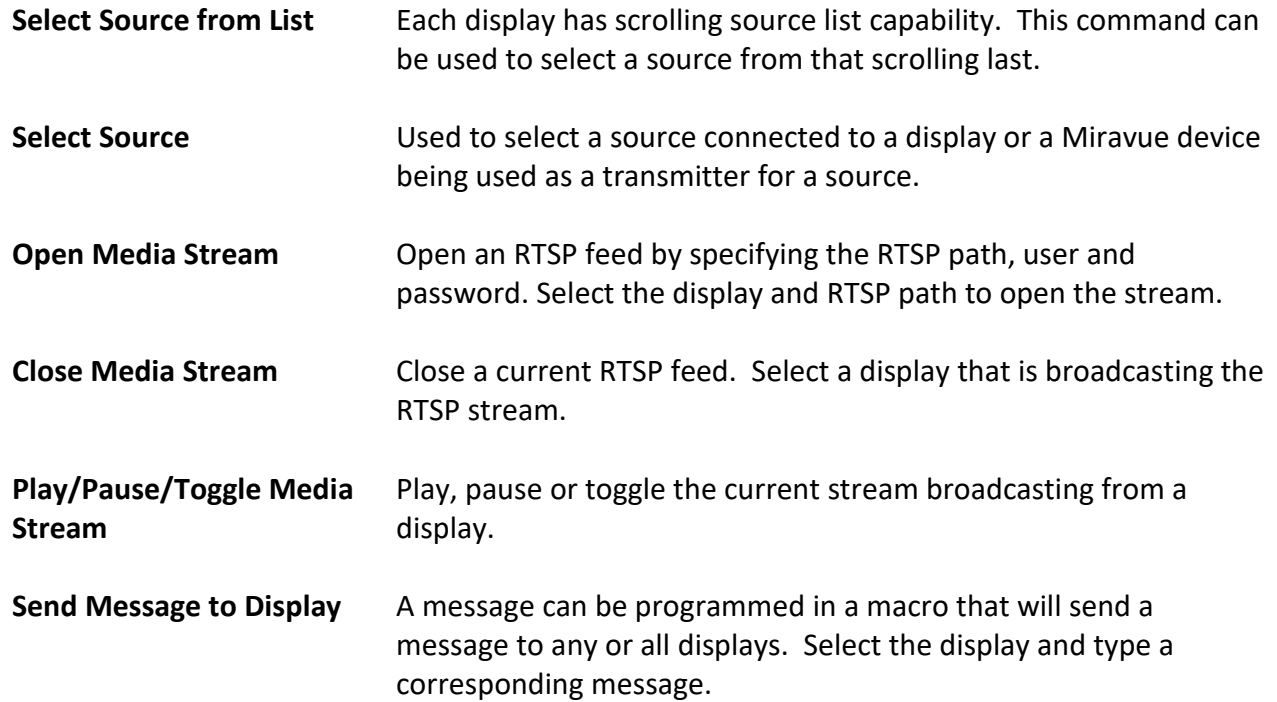

Each Miravue device comes with several variables that can be used to poll a device and provide two-way feedback.

Button State / Text Feedback

- ↓ 心 Living Room TV (Device 1)
	- $\bullet$  Name
	- Source List
	- Local Source Name
	- *C* Initialization State
	- Initialization State Not Initialized
	- Initialization State Initializing
	- Initialization State Initialized
	- Connection State
	- Connection State Disconnected
	- Connection State Connected
	- Selected Source Name
	- Living Room Apple TV (Source 1) Selected
	- Bedroom Blu-Ray (Source 2) Selected
	- Den Roku (Source 3) Selected
	- Kitchen Cable (Source 4) Selected

#### Button State / Reversed and Visible States

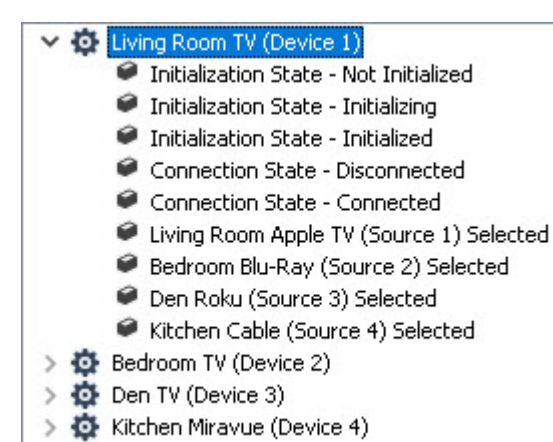

### Object-based Feedback (2-way scrolling lists)

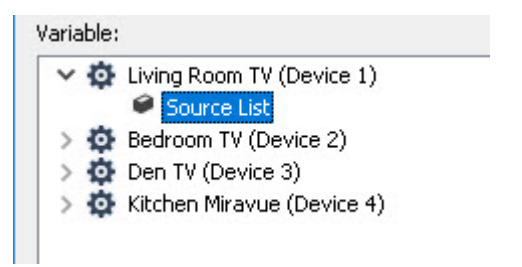

### <span id="page-19-0"></span>**9) The VIP-1 Web Interface**

The settings that need to be adjusted via the web interface varies depending on whether the VIP-1 will be used with an RTI control system or not.

#### **Web Interface Settings:**

- With an RTI control system: WiFi settings, Audio Offset.
- Without an RTI control system: All VIP-1 settings are configured via web interface.

**IMPORTANT NOTE:** If an RTI control system is used, only the WiFi and Audio Offset settings are configured via the web interface. All other settings made via the web interface will be overwritten by the driver configuration in Integration Designer programming.

### <span id="page-19-1"></span>**a. Accessing the Setup Web Interface**

#### **Wired**

From a web browser, enter the VIP-1 transceiver's IP address (displayed on a TV via the HDMl-out port). If no DHCP server is found, the transceiver assigns a default IP address. Before entering the IP address, make sure the connecting device is configured to the same network segment (e.g., IP range, subnet mask, gateway, etc.)

Default IP address: 192.168.8.1

#### **Note:**

If the VIP-1 transceiver's IP address is later configured outside the IP range of the connected device (laptop, tablet etc), the LAN settings must be re-configured to the same network segment before continuing. If the network settings cannot be determined, pressing the "DEFAULT" button for 10 seconds on the VIP-1 will reset unit back to the factory default, and the networking will be set to DHCP. VIP-1 HDMI Output Displayed on TV/Monitor

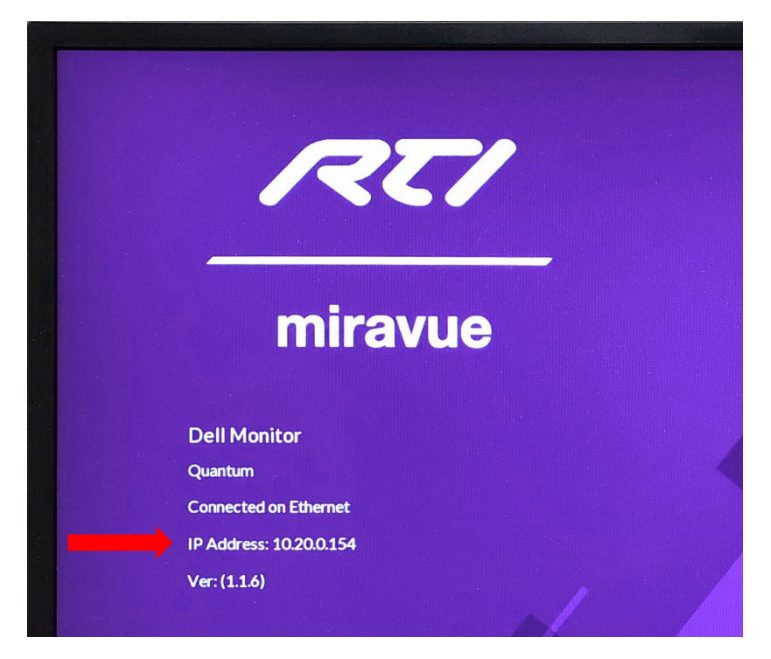

#### **Transceiver Info**

Serial: Product serial number

MAC address: Unique network identifier; can be used by a DHCP server to assign a specific IP address

- Firmware: Software version number
- Hardware: Hardware version number

Important: The serial number, firmware version number, and hardware version number are required to obtain customer support

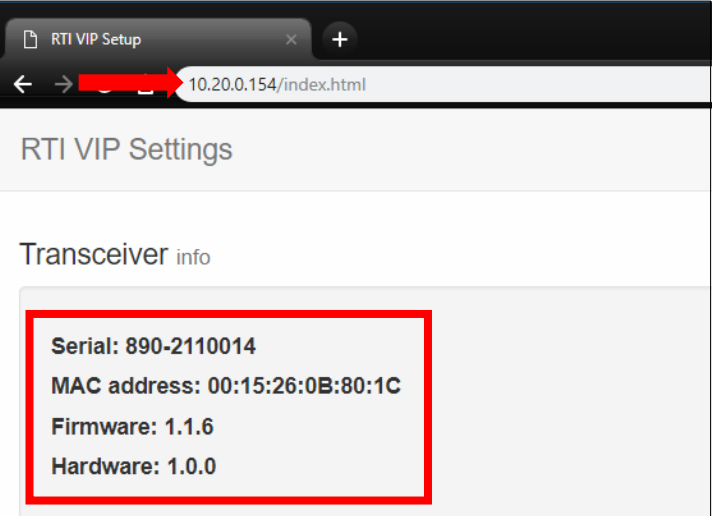

### <span id="page-20-0"></span>**b. HDMI Configuration**

#### **HDMI Out**

Enter a unique name for the video display device connected to the HDMI-out port on the transceiver

#### **HDMI In**

Enter a unique name for the video source device connected to the HDMI-in port on the transceiver (e.g. Blu-ray). This name is used in the on-screen source list.

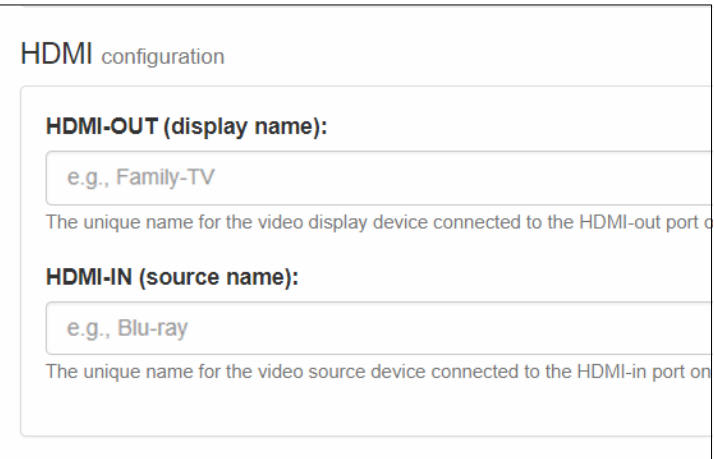

### <span id="page-21-0"></span>**c. Network Configuration**

#### **Transmit & Receive Interface**

Select Ethernet (default) to distribute video over a wired network or WiFi to distribute video over WiFi (requires 5Ghz wireless access point). Always choose wired over wireless when practical.

NOTE: WiFi must be configured via the web interface.

#### **Interface Settings**

Select DHCP (default) to obtain the transceiver's IP address from a DHCP server or Static to set a specific address and manually enter the IP, subnet mask, gateway, primary DNS, and secondary DNS values where prompted. The transceiver's IP address is displayed via the HDMI-out port at start-up.

### **Transmit Mode** *(See Unicast vs. Multicast Transmit Mode section)*

Select Unicast (default), Multicast, or Disable (if no video source device is connected). Typically unicast is used for smaller systems (or wireless video distribution). Multicast is used with larger systems. (NOTE: Multicast requires a managed network switch configured with IGMP snooping and query).

#### **Group ID**

Enter 4-digit group ID (default is 3655). Transceivers will only see other transceivers with the same group ID. This is used to segment transceivers on the same physical network.

#### **WiFi Access Point**

This functionality is not supported.

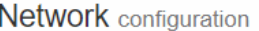

#### Transmit & receive interface:

**Ethernet** 

Primary interface to transmit and receive audio/video streams

#### **Interface Settings:**

**DHCP** 

#### **Transmit mode:**

**Unicast** 

Select unicast if the "transmit & receive" interface is to WiFi

#### Group ID:

3655

Transceivers will only see and communicate with others in the same group

#### **WiFi Access point:**

**Disabled** 

Enable/disable the WiFi access point

### <span id="page-22-0"></span>**d. Network Video Streams**

Streaming video (e.g., IP cameras) encoded using RTSP video codec.

NOTE: MJPEG video is NOT supported.

#### **Name**

Enter the name for the device (e.g., Front Door); used in the on-screen source list.

### **IP Address**

Enter a supported network streaming protocol followed by the IP address (e.g., rtsp://10.1.0.100, rtsp://login:pwd@10.1.0.100).

#### **Adding / Removing Devices**

Click plus or minus to add or remove a device.

### <span id="page-22-1"></span>**e. Other Settings**

#### **Notifications**

Enter the number of seconds (e.g., 0-10) to display automatic "sharing with" (e.g., "Sharing with: Family-TV") and user notifications (e.g., "Half-off special for the next 10 minutes!"). User notifications sent via API. Default is 4 seconds; 0 seconds means no display.

#### **Audio Offset\***

Select which audio stream, transmitter (source) or receiver (display), is delivered to the Stereo audio out port and the delay offset in milliseconds (used for lipsync adjust). Only one (e.g., transmitter or receiver) can be selected since there is only one Stereo audio out port. Dolby 5.1 audio is downmixed when applicable.

\*NOTE: This must be configured via the web interface.

#### **Serial Port**

This functionality is only used with non-RTI control systems.

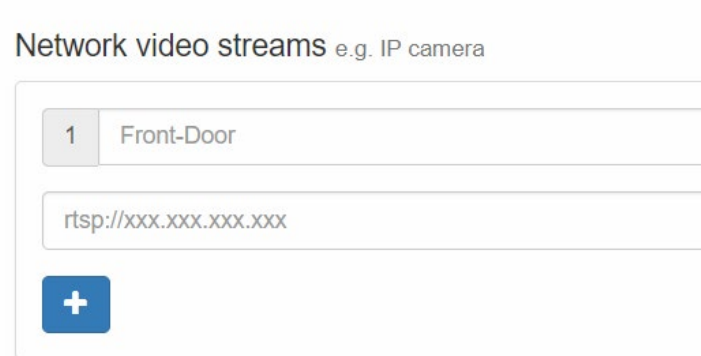

Other settings

Notifications: (0-10 seconds)

 $\overline{4}$ 

Number of seconds to display "sharing with" or user notifications (zero m

#### **Audio Offset:**

Receiver

 $\overline{0}$ 

Select audio delay for transmitter or receiver, values are in milliseconds.

#### **Serial Port settings**

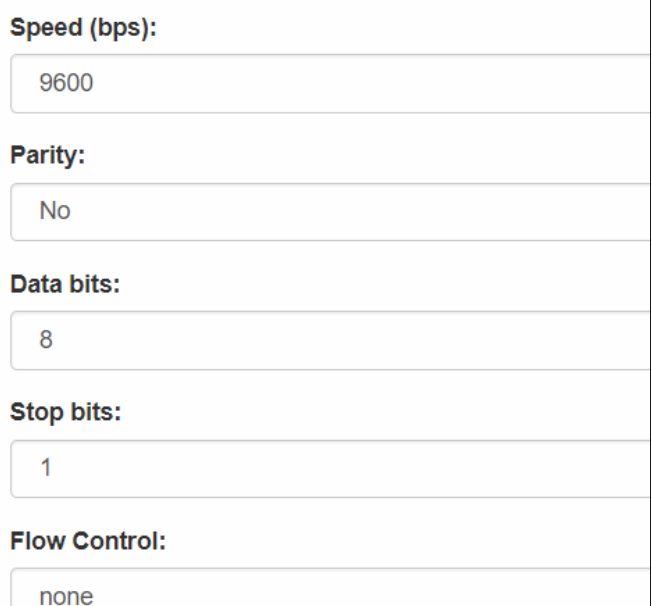

### <span id="page-23-0"></span>**f. Firmware**

#### **Updates**

It is recommended that firmware updates are completed via a USB drive, following the instructions included with the firmware file.

#### **Via Setup**

Select the update file using the file browse feature (make sure this file is on the local network). Proceed with the update.

#### **Via USB**

Follow the instructions that come with the firmware update.

#### **Important**

Once started, do not power off the transceiver until the update process has completed!

### <span id="page-23-1"></span>**g. Actions**

#### **Save**

Saves the current configuration to the transceiver.

#### **Reboot**

Power cycle's the transceiver. Performs the same function as the recessed RESET button on the transceiver.

#### **Factory Defaults**

Restores the transceiver to its factory settings. Performs same function as the "Default" button to the left of the RESET button on the transceiver.

#### **Important**

Please reboot the transceiver any time a configuration setting has changed (prompted automatically after saving changes).

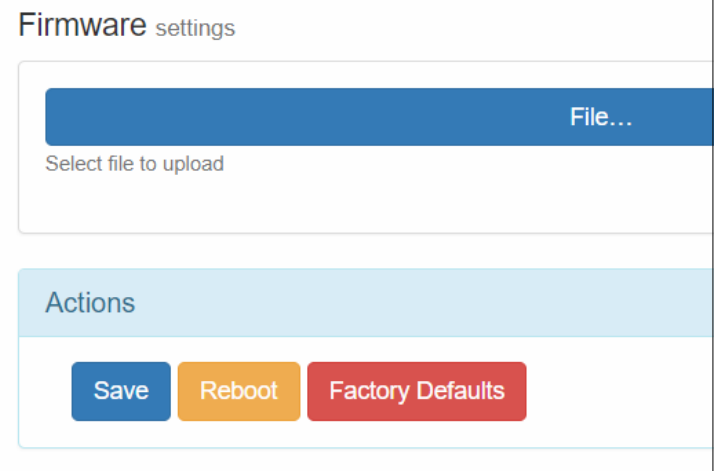

## <span id="page-24-0"></span>**NETWORKING EQUIPMENT AND CONFIGURATION**

#### **Choosing a Network Switch**

You can use an unmanaged 10/100/1000Mb switch on smaller systems up to a high-end, fully managed gigabit switch on larger systems. If you configure your network to use multicast mode, a switch that offers "IGMP Snooping with Query" should be used. This will filter out superfluous IP traffic (i.e., sends only the desired stream to the corresponding port so the network isn't flooded with unwanted packets).

**Three levels of network switch integration** - Each level requires additional setup but improves the performance of the VIP-1 system and other devices on the local network:

- Small systems: Unmanaged 10/100/1000 switch can be used (up to 6 VIP-1's set to unicast mode).
- Medium Systems: Managed gigabit switch with IGMP snooping with query.

• Large Systems: Fully managed gigabit switch with IGMP snooping with query and vLAN configured for Miravue VIP-1 traffic.

#### **Network Bandwidth**

Each video stream occupies 15Mbps on the wire. The total bandwidth required depends on the number of video sources and the video source transmit mode being used (i.e., either unicast or multicast).

#### **Video Distribution over WiFi**

Video distribution via wireless Ethernet should utilize a separate wireless network using the 5GHz frequency and wired to the same network. Also, due to bandwidth requirements, limit the number of VIP-1's to one or two set to Unicast transmit mode.

NOTE: Wireless communication is configured via the VIP-1 web interface.

#### **Network Switch Configuration – Dell N2048P**

The configuration menus and labeling depend on the make/model of the switch. These should only be used as a general example of the setup of IGMP with Query. The setup options are highlighted in yellow.

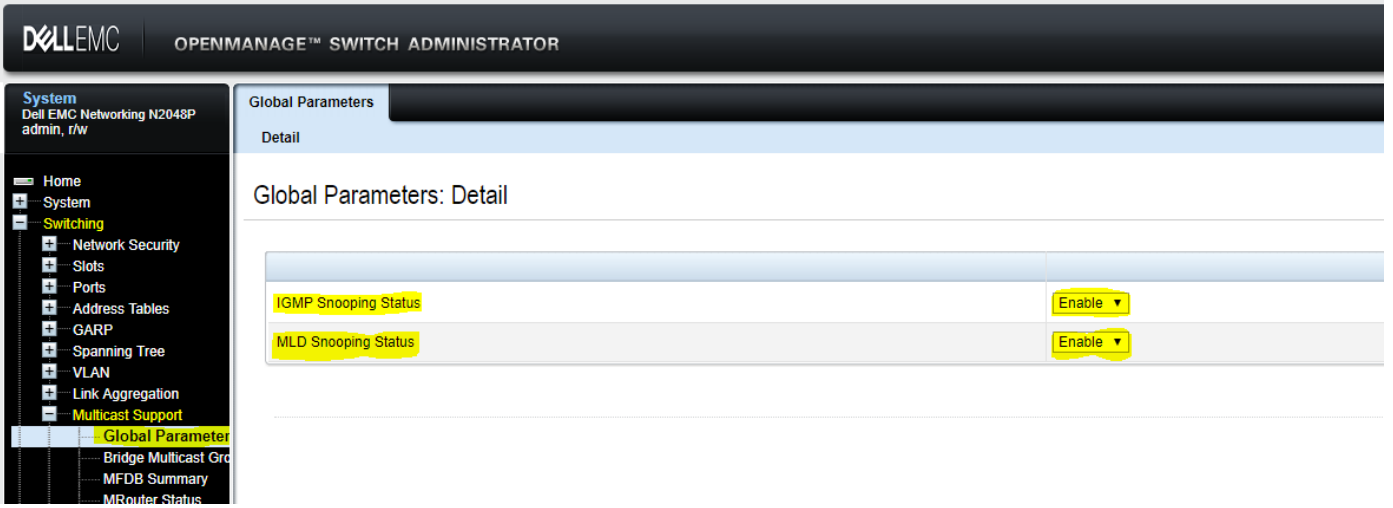

### **RTI | Miravue VIP-1 Manual**

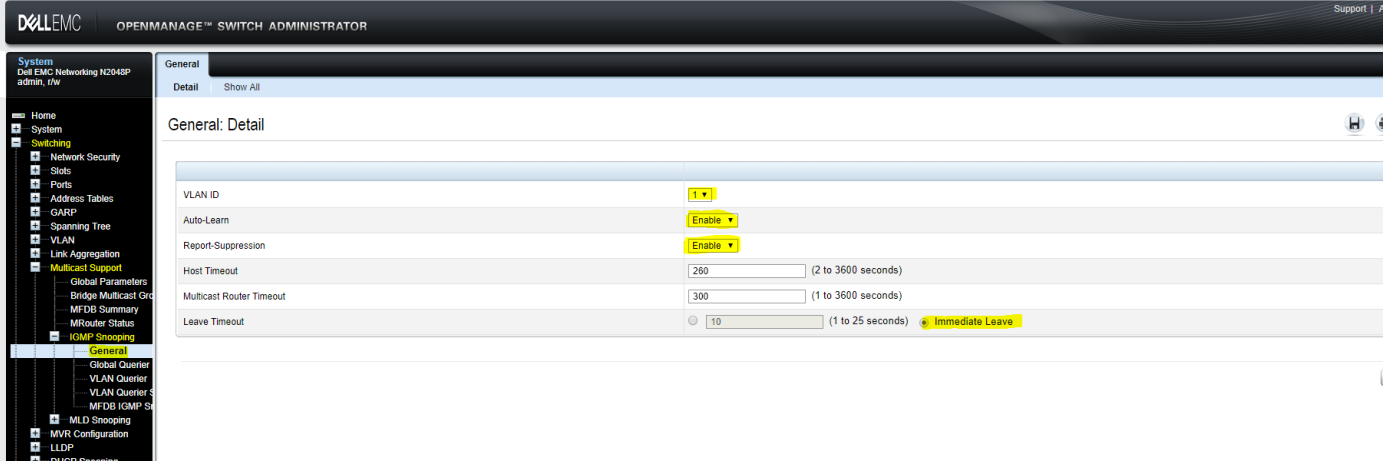

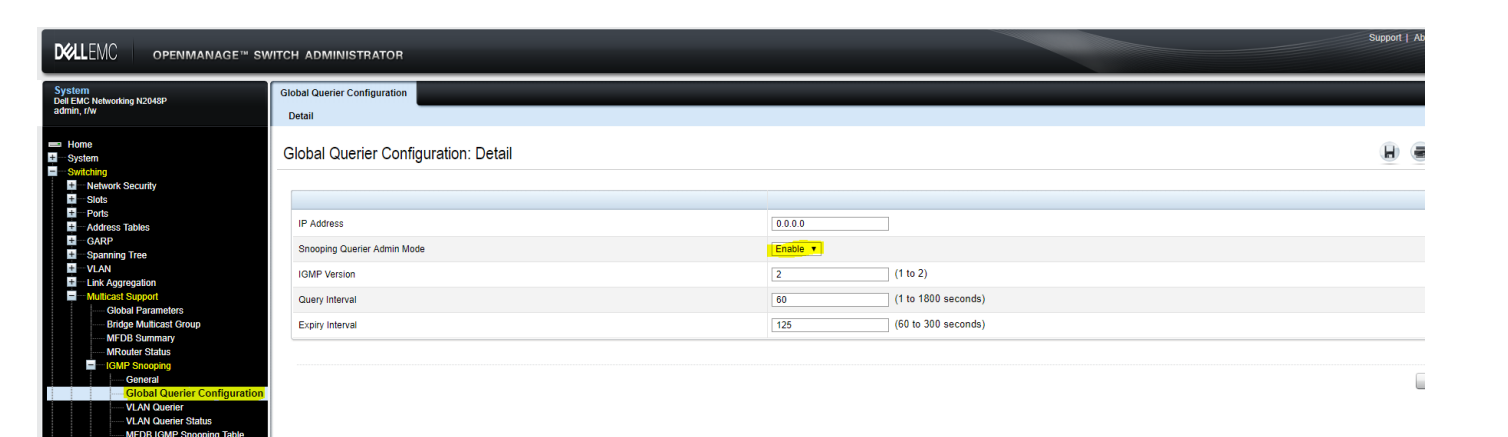

**DELLEMC OPENMANAGE™ SWITCH ADMINISTRATOR** 

System<br>Dell EMC M<br>admin\_r/w

D DHCP Relay<br>D IP Source Guard

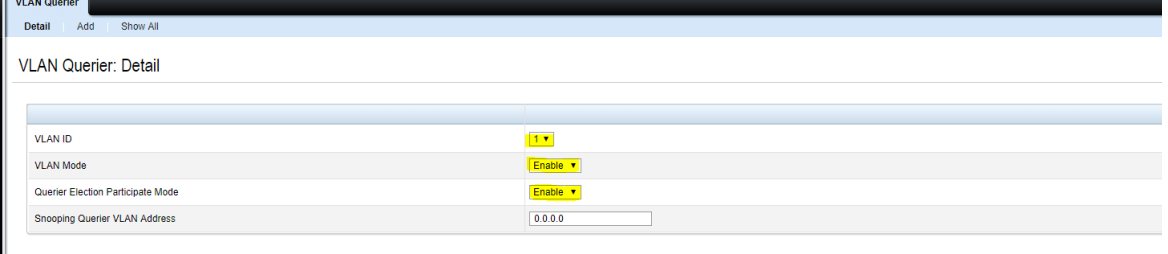

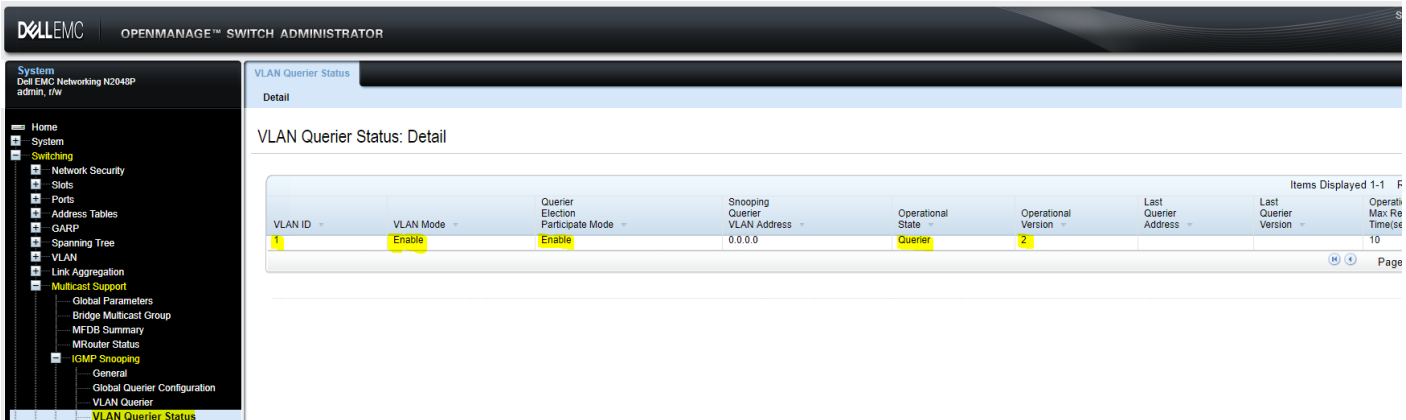

When switching sources with more than 16 VIP-1's to a single source at the same time in a macro, the onscreen notifications may start flashing for a period time. To avoid this issue, make sure to include time delays in the macro when switching large numbers of sources to multiple displays. The driver by default disables the notifications and it is recommended that you leave it off.

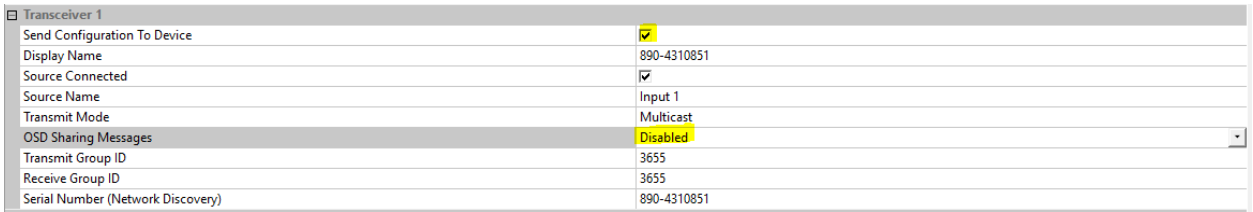

Example of a macro utilizing time delays to avoid overloading the VIP transmitter.

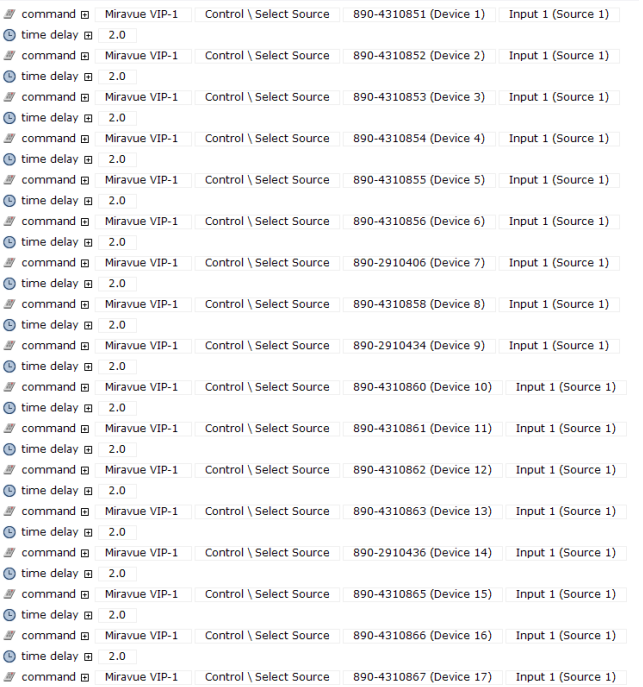

#### **Network Switch Configuration – Cisco SG350-52P switch.**

The configuration menus and labeling depend on the make/model of the switch. These should only be used as a general example of the setup of IGMP with Query. The setup options are highlighted in yellow.

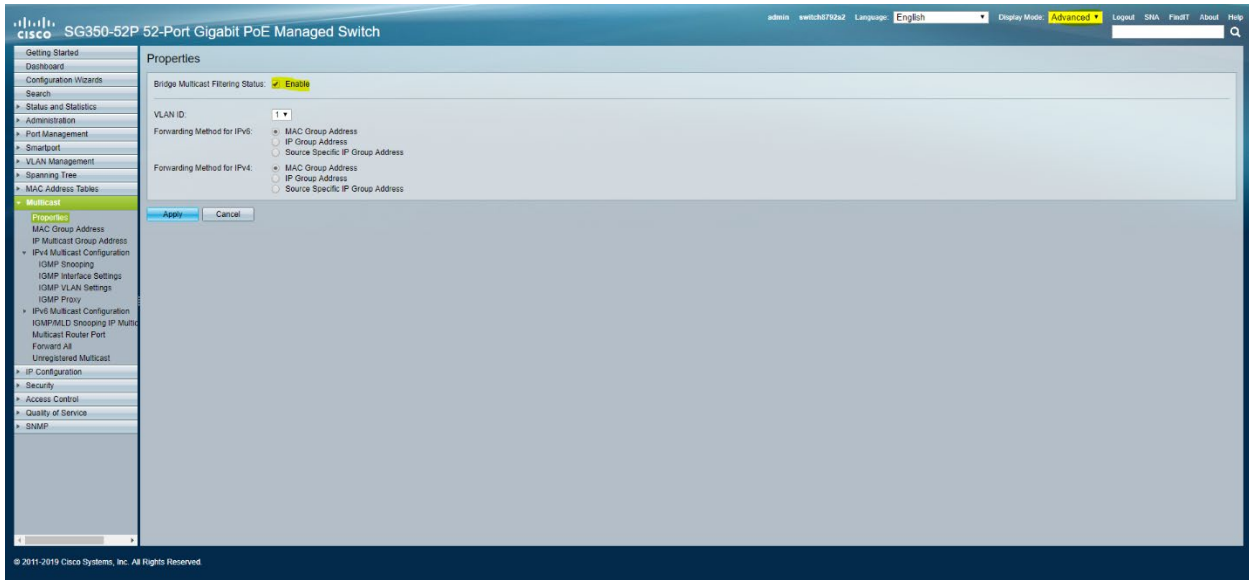

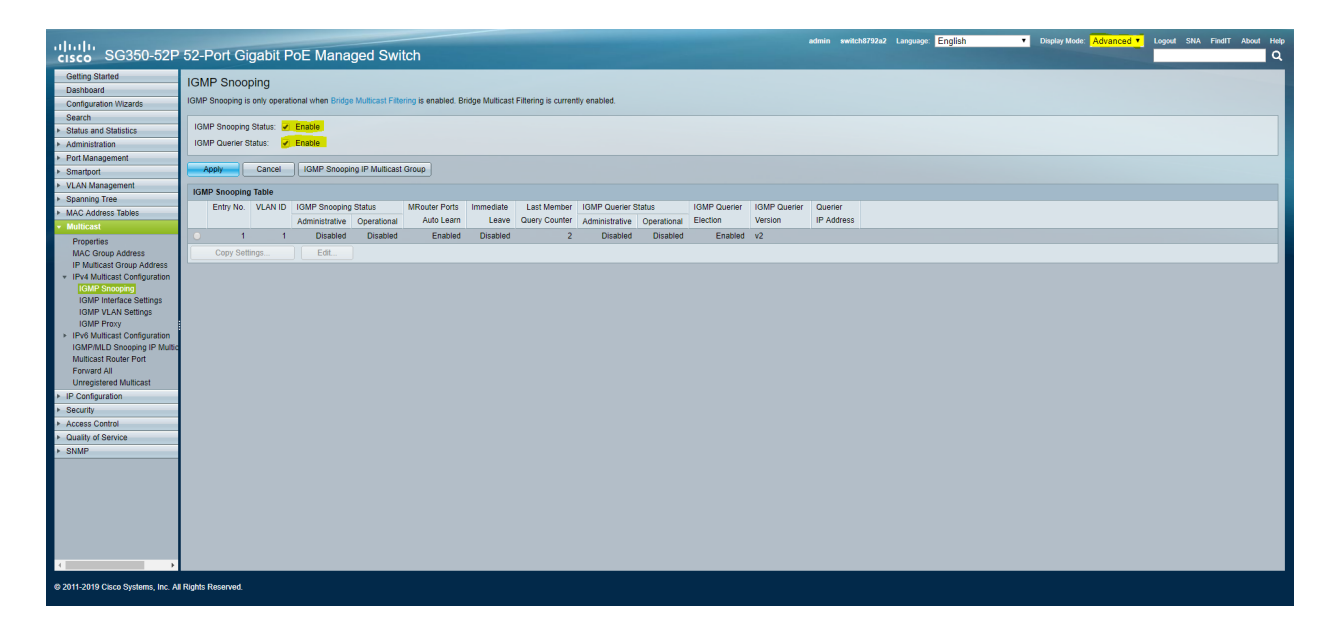

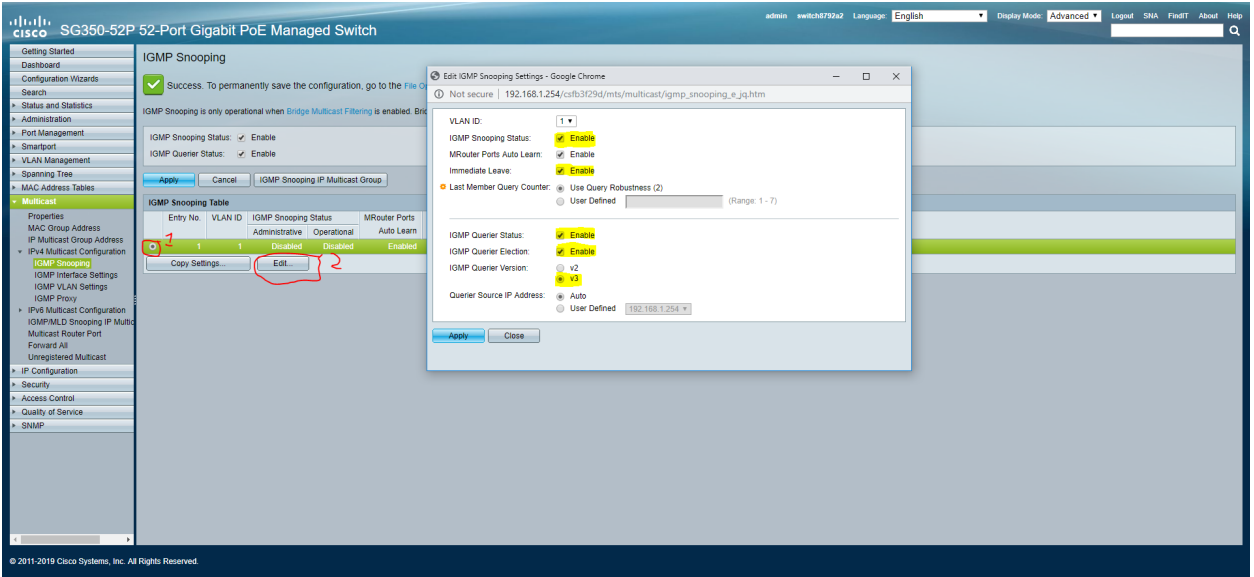

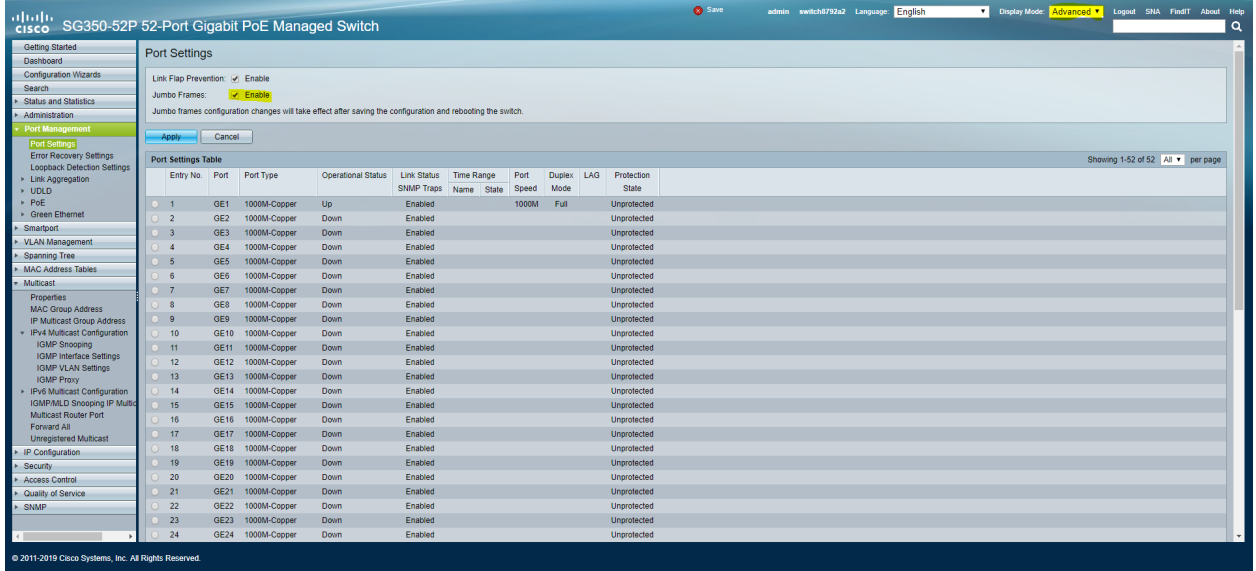